フロン回収量等集計ソフト(2021 版)

# ダウンロード方法

※Windows7 には対応していません。

- 1) <https://www.jarac.or.jp/kaishu> をクリック
- 2) 新しいパソコンにダウンロードする場合 (注) Access がパソコンに入っている場合は、P3の3) ①へ進んでください。

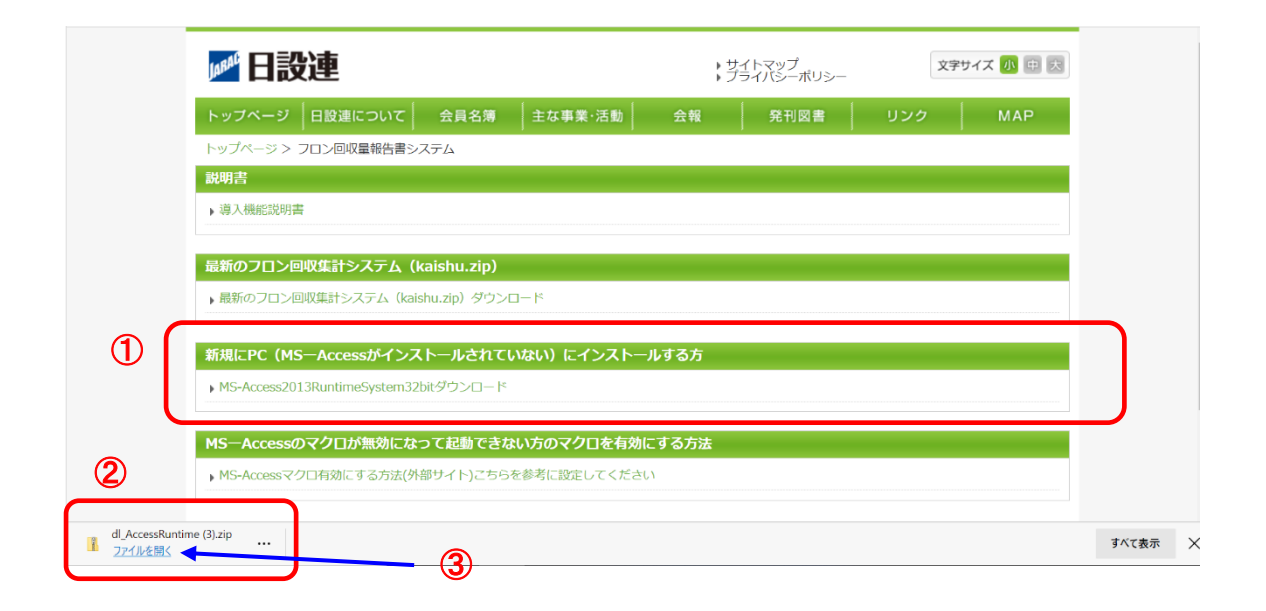

- ① ここをクリックし「Access をダウンロード」
- ② ①をすると②のようにダウンロードされる。
- ③ 「ファイルを開く」をクリック

# ④ 「AccessRuntime」をクリック インストールされる

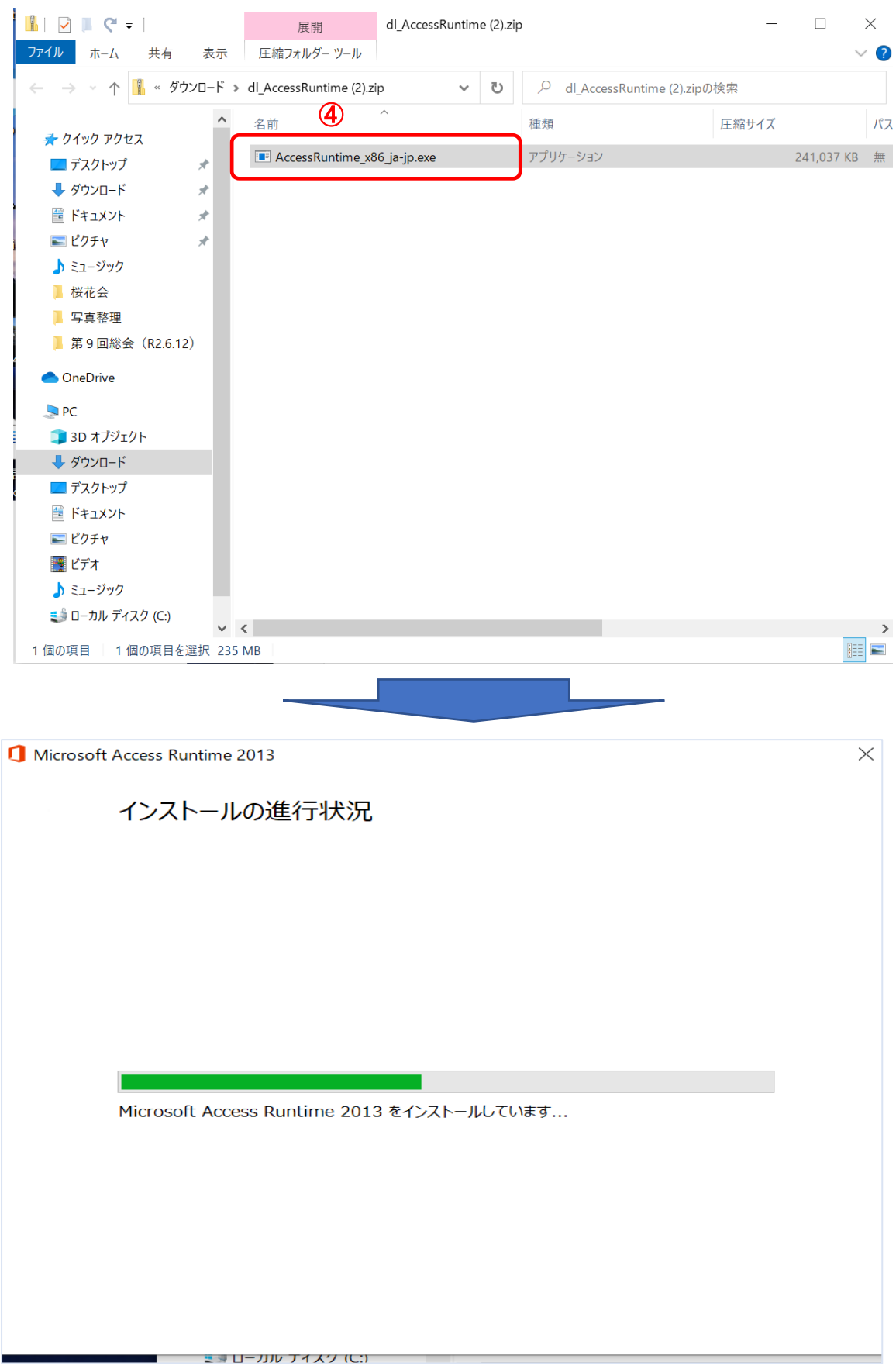

# ⑤ インストイール終了「閉じる」をクリック

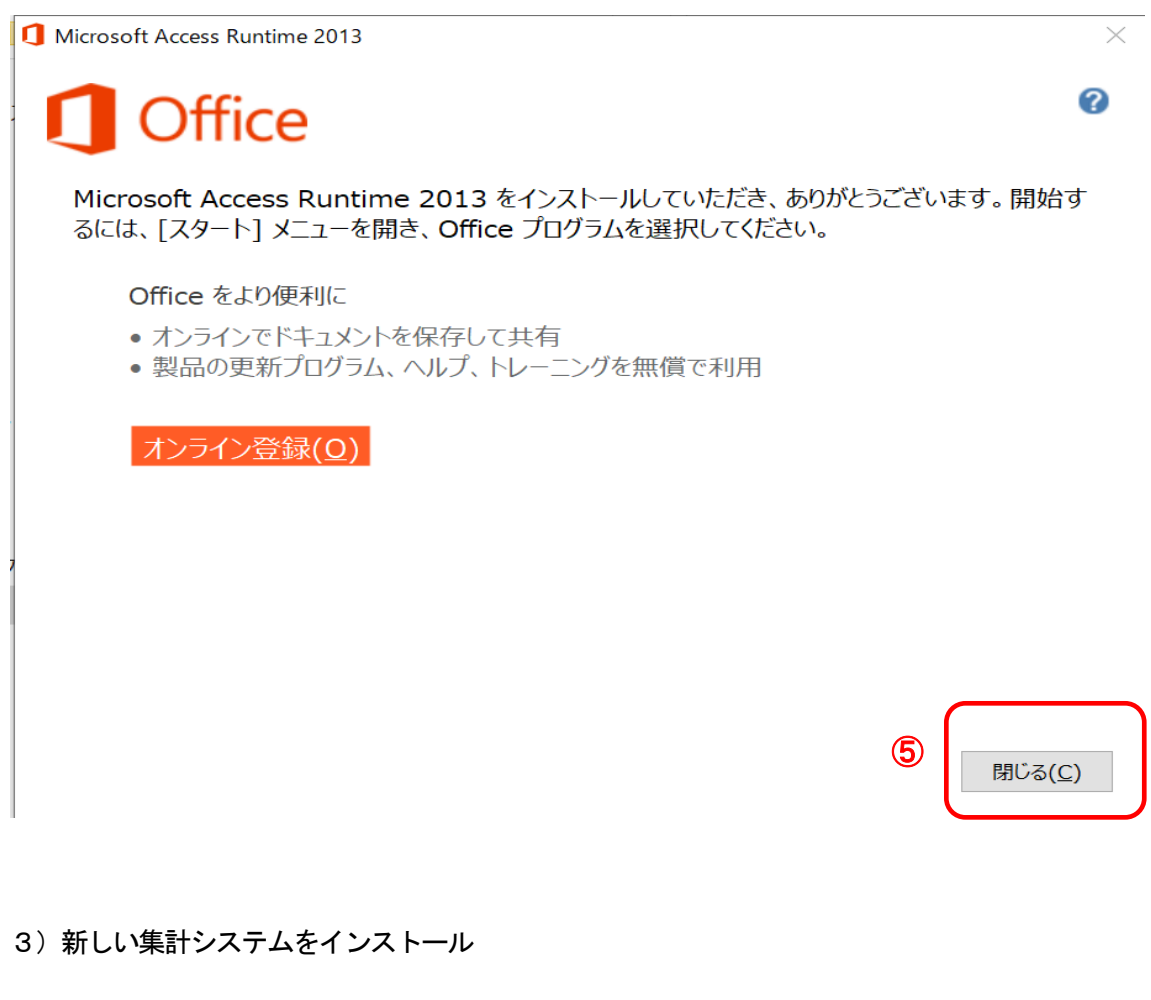

①「最新のフロン回収システムダウンロード」をクリック

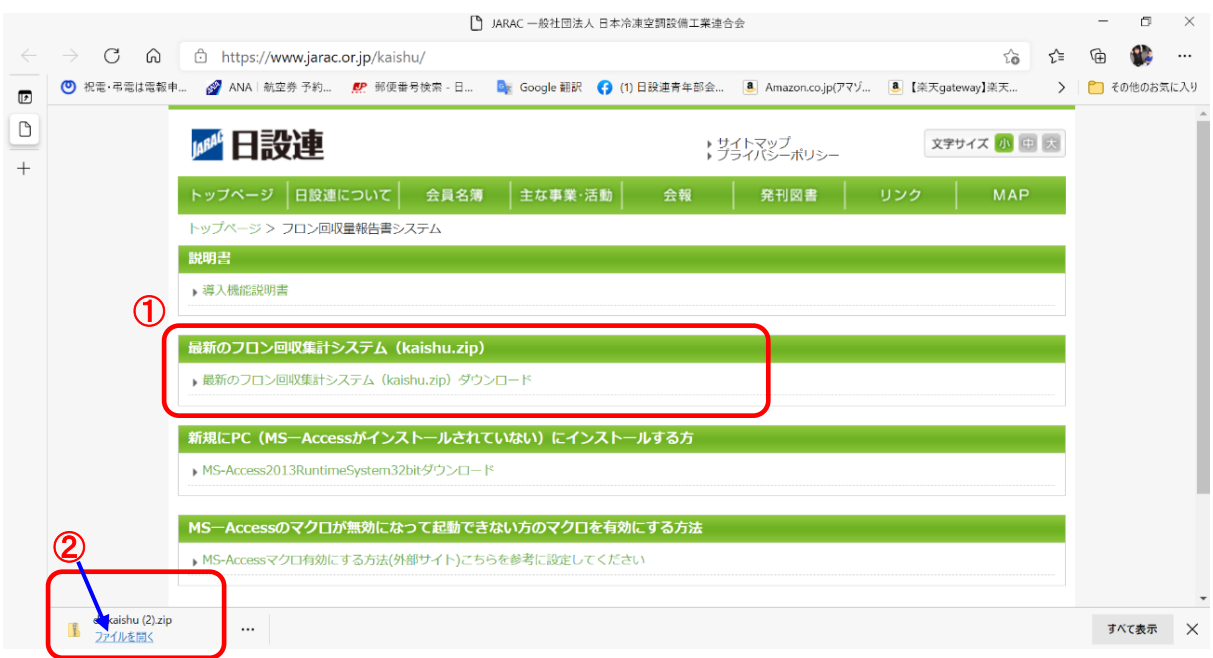

②「ファイルを開く」をクリック ⑦

## ③「newsetup32」をクリック (注)Access がPC に入っている場合は、「newsetup64」をクリックしてください。

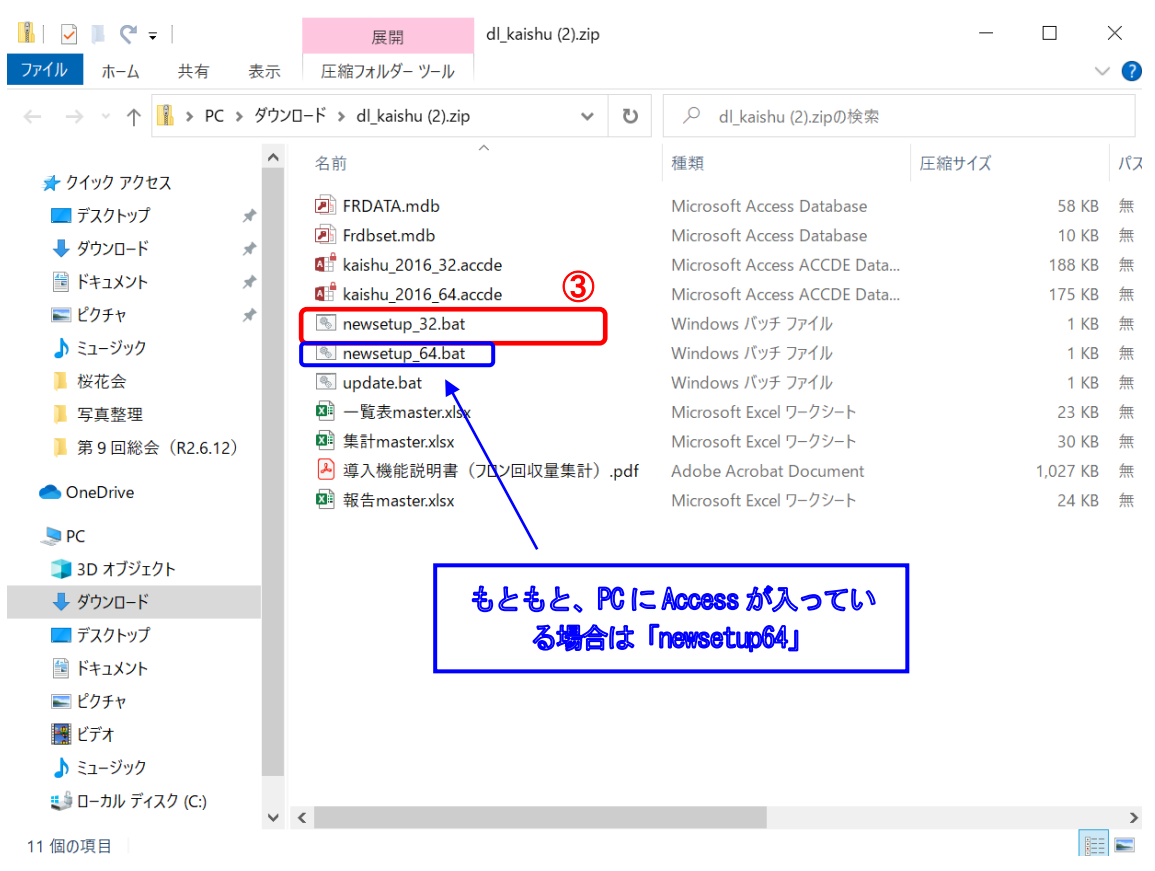

## ④「すべて展開」をクリック

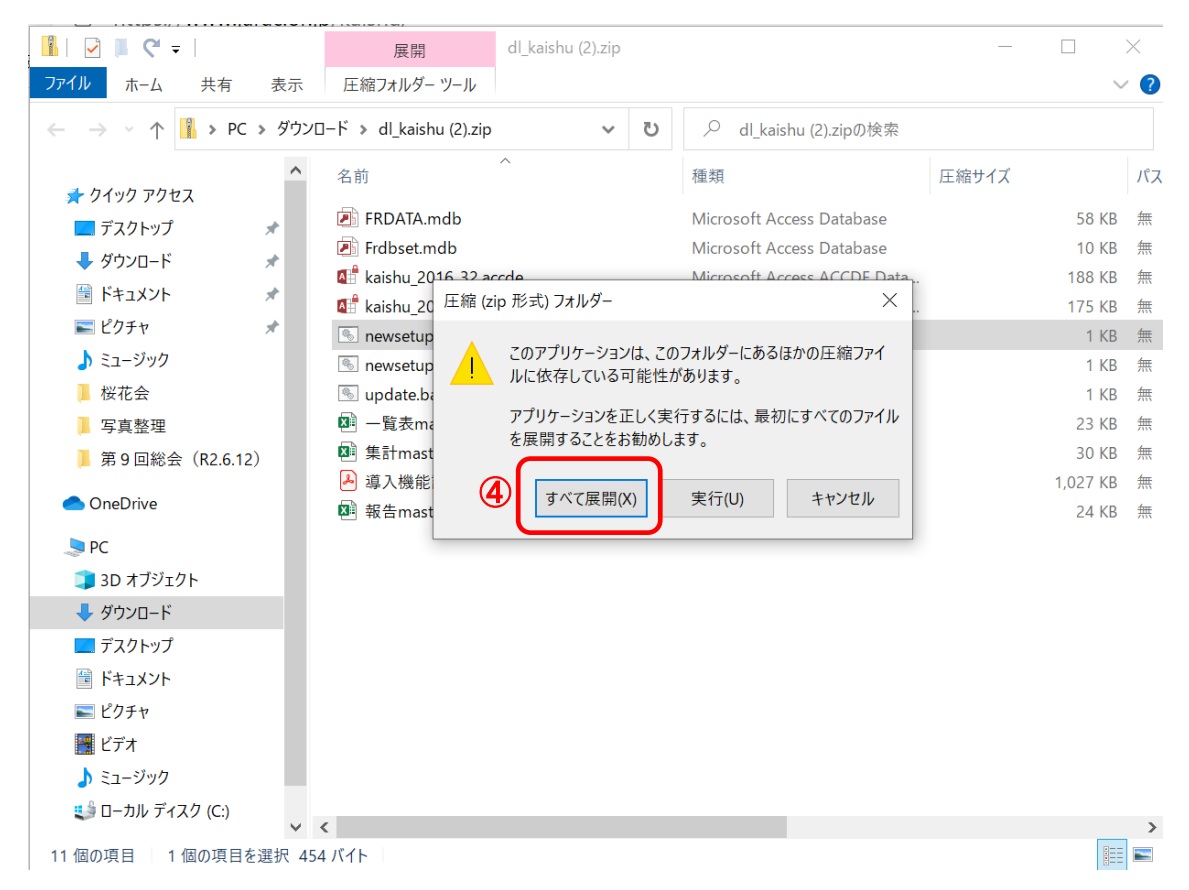

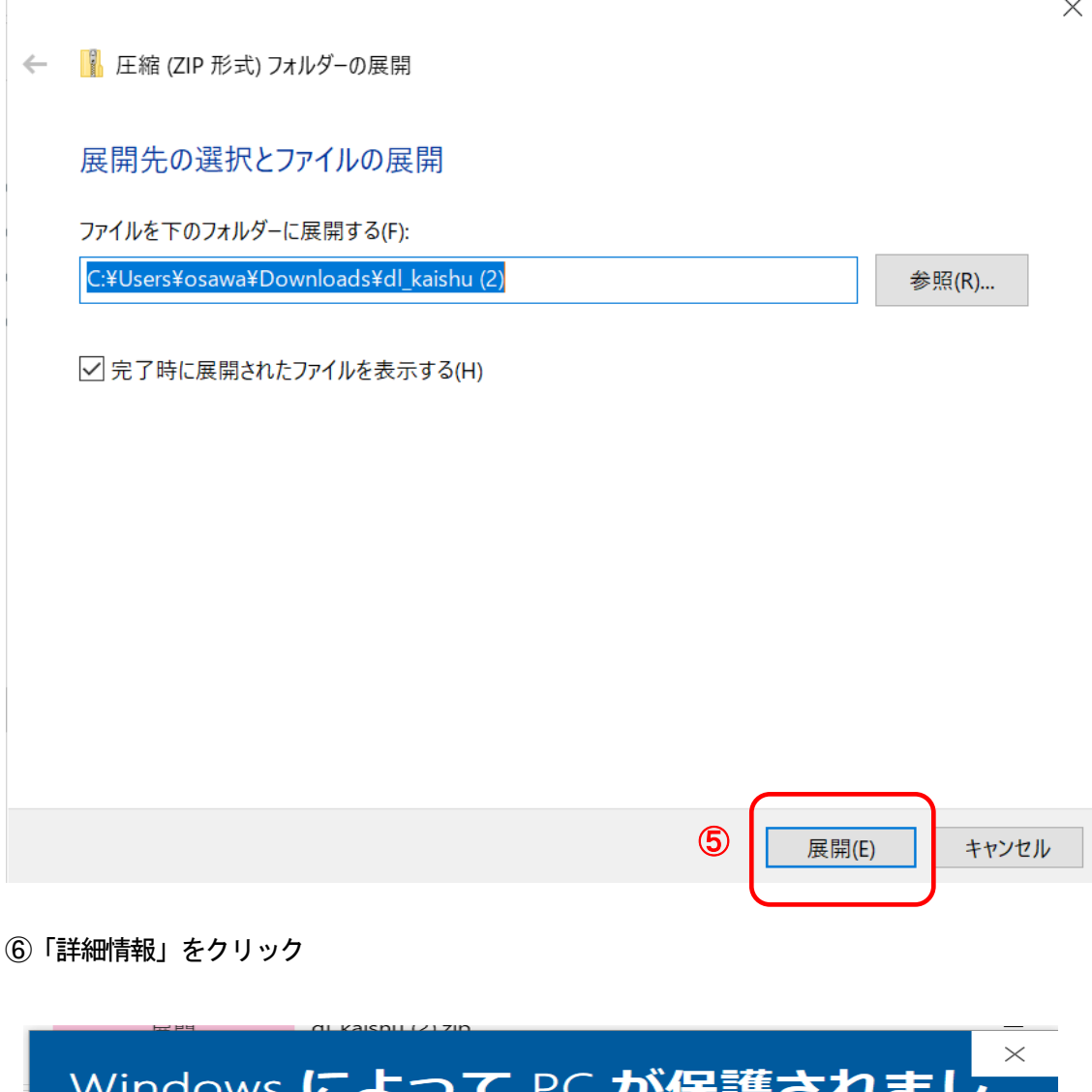

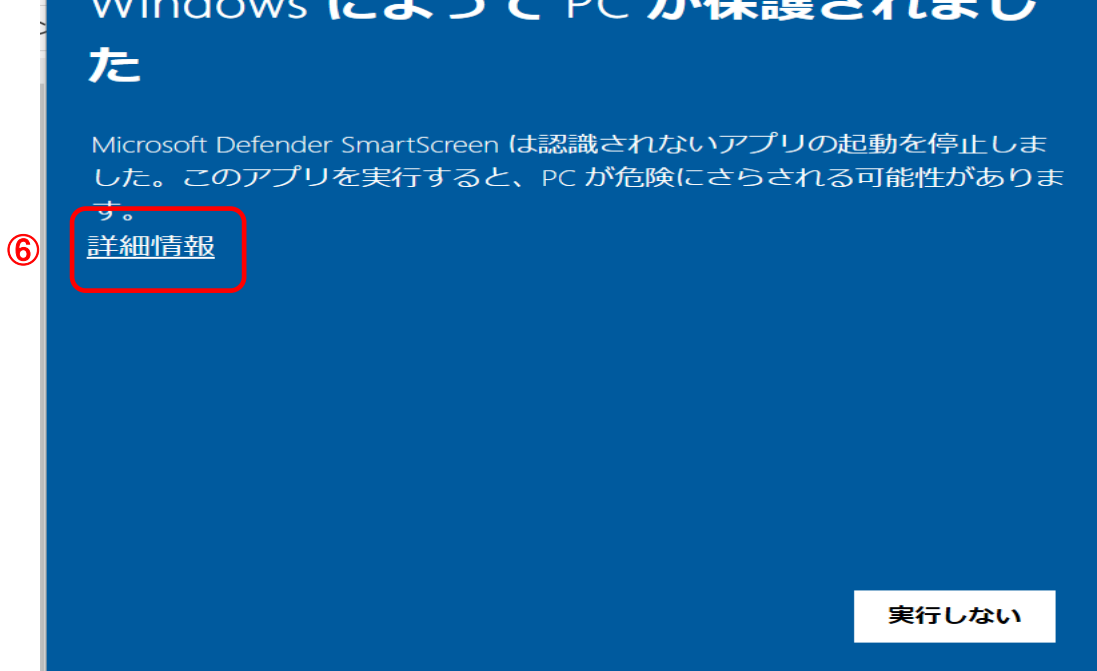

 $\vee$ 

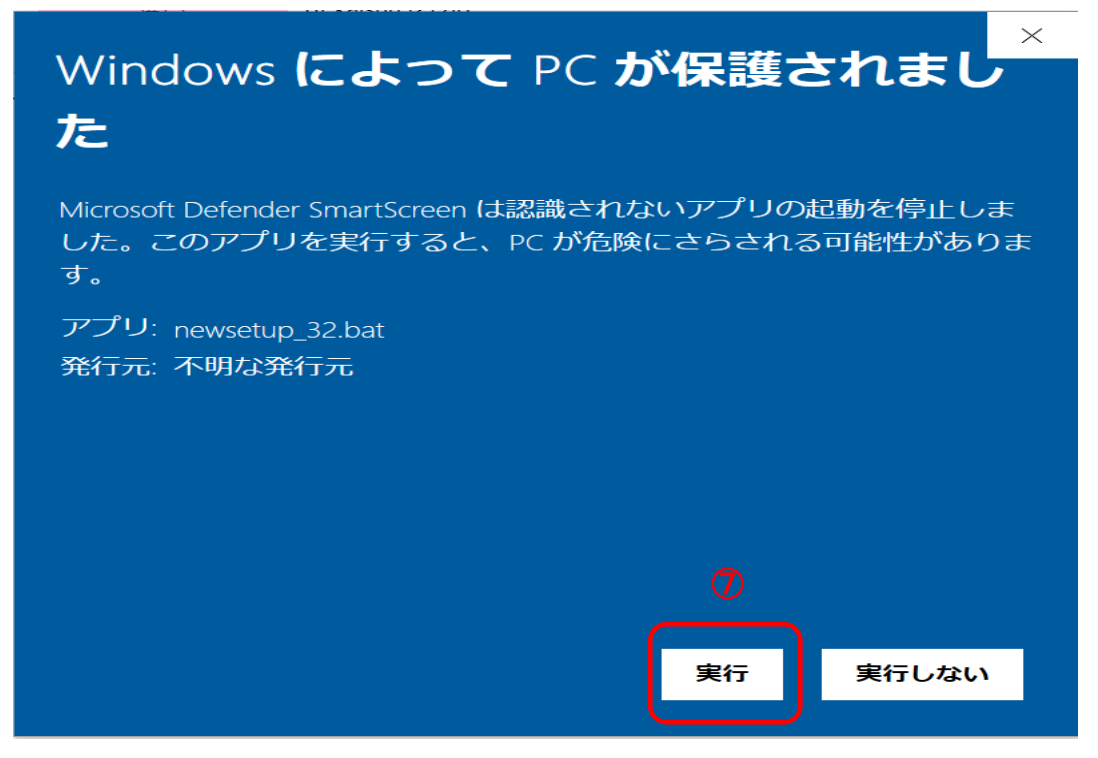

これで、システムはインストールされました。

## 8 この画面を閉じる

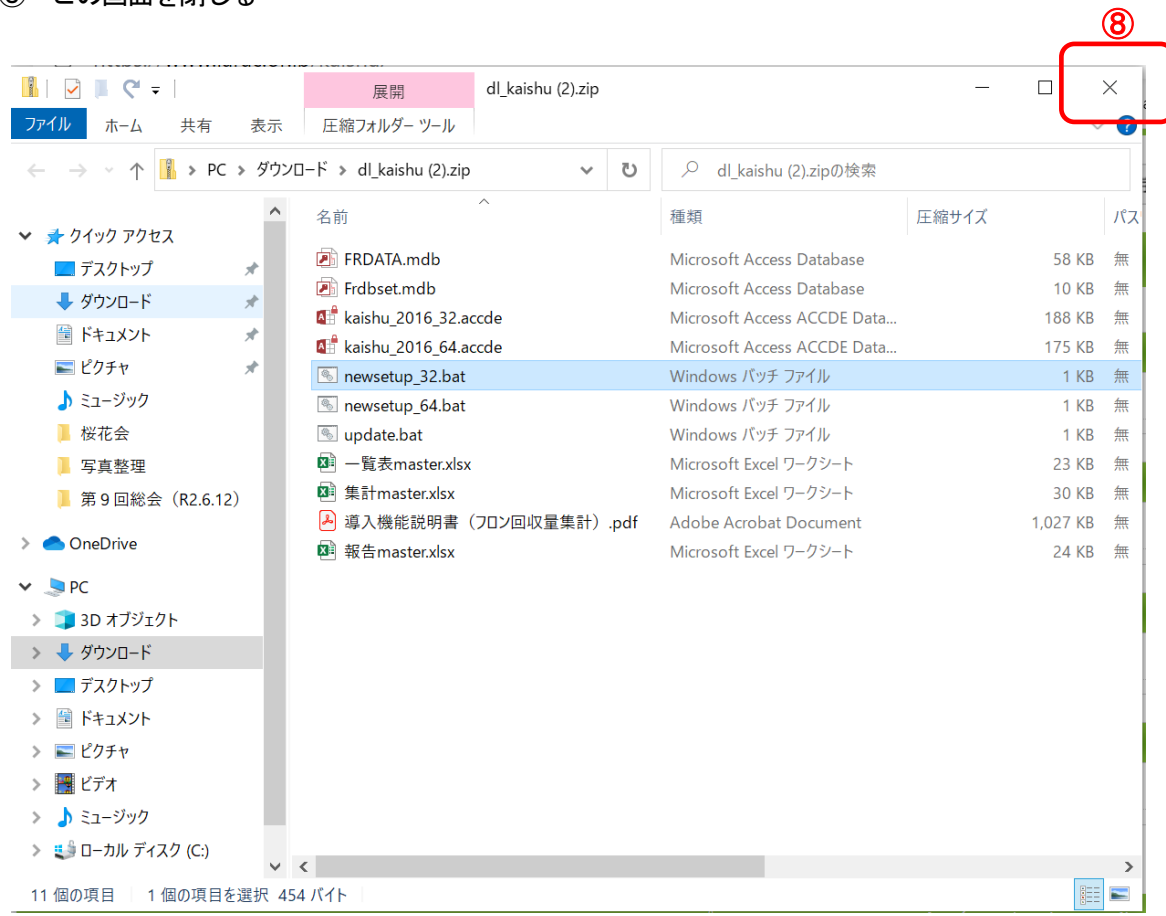

- 4) 新しいフロン集計システムを起動します。
	- トップ画面からPC を開きます(ここをクリック)

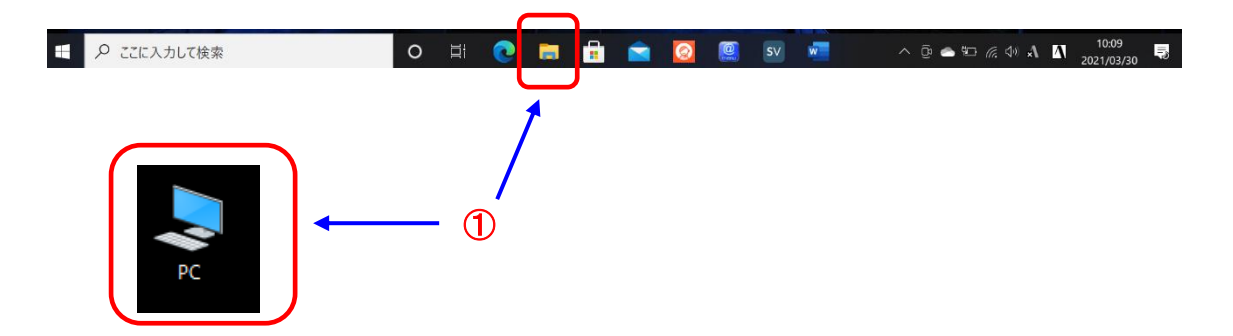

(C;)ドライブをクリック

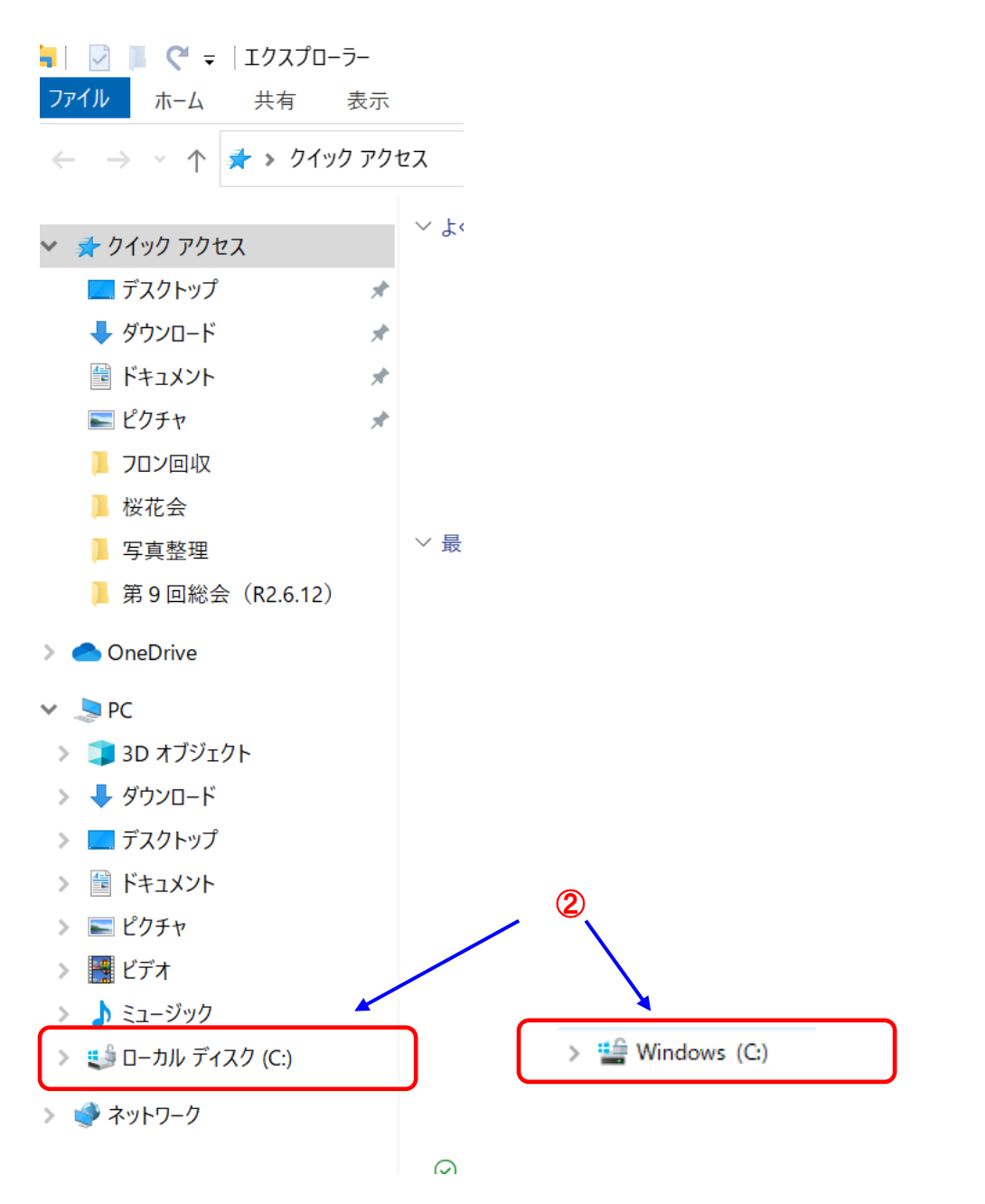

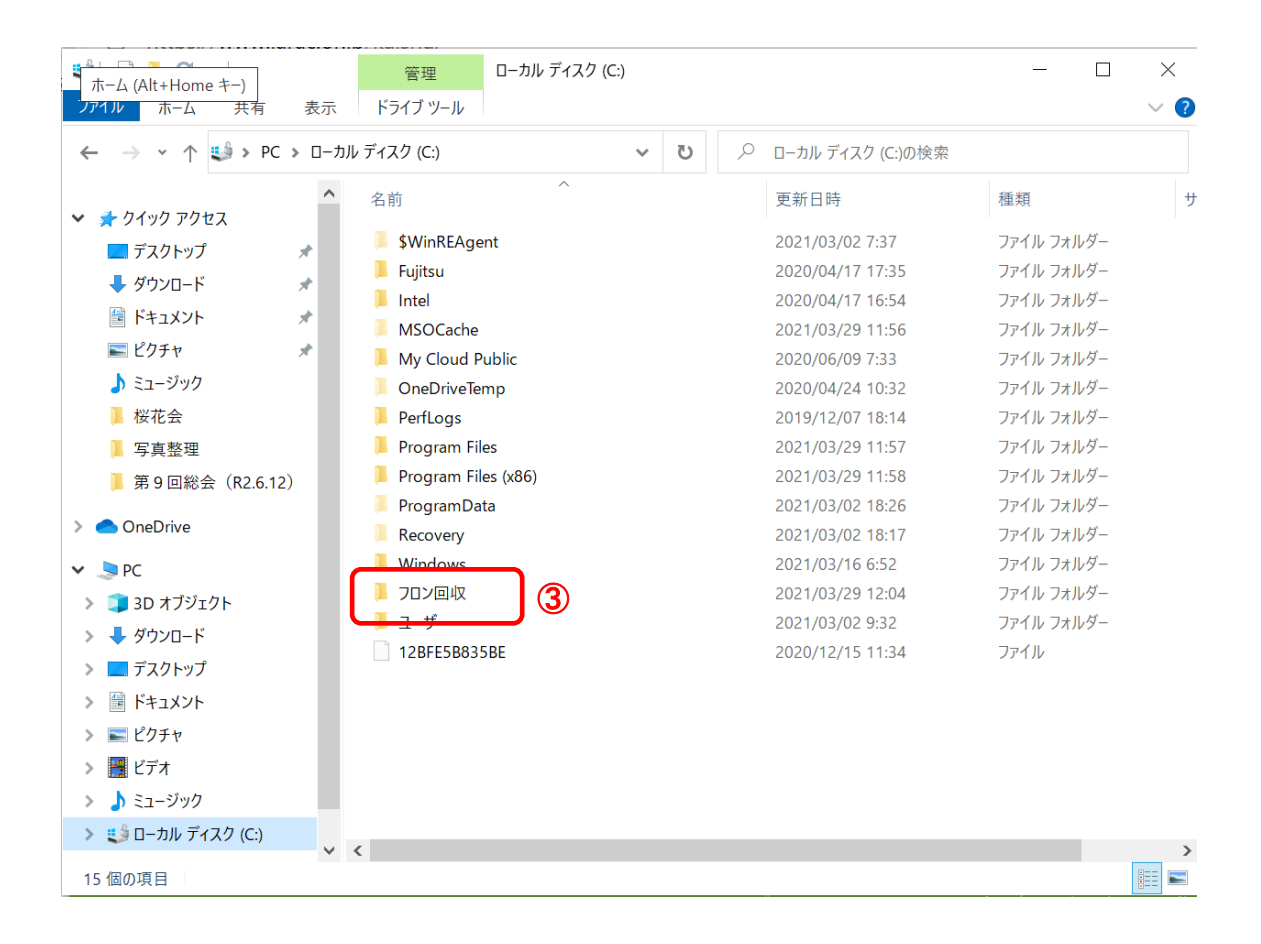

④「kaishu\_2016accde」をクリックすると。システムが起動します

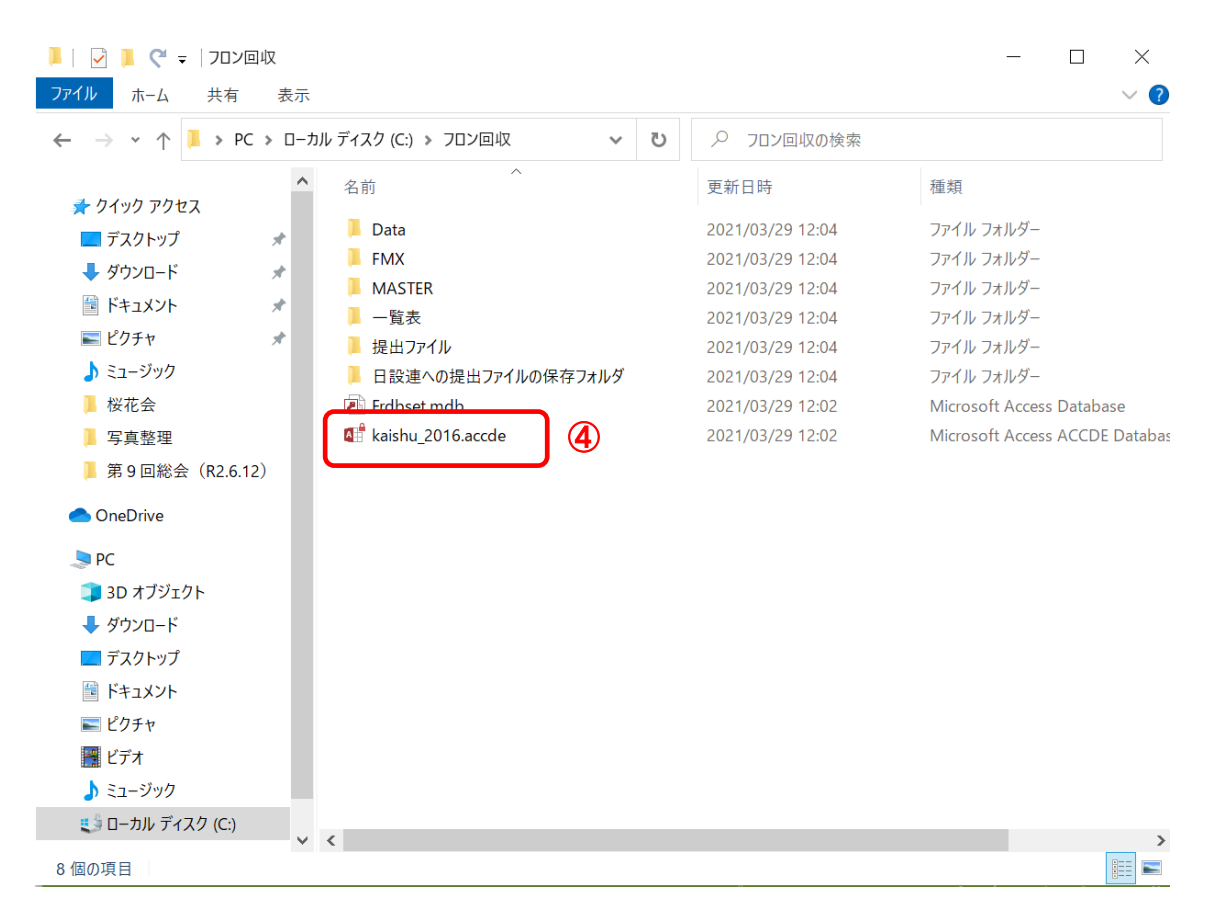

 フロン回収量集計システムが起動しました。 構成団体名を登録します。「構成団体登録」をクリック。

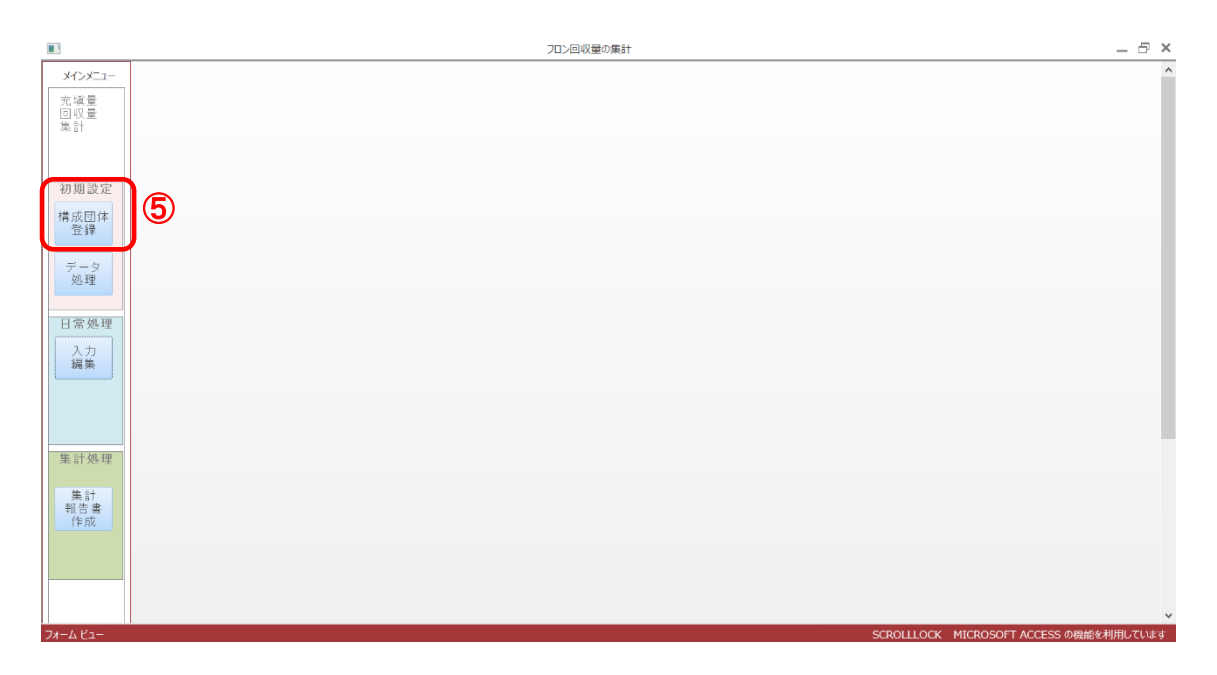

以下の「▽」をクリックして、構成団体名を選択してください。

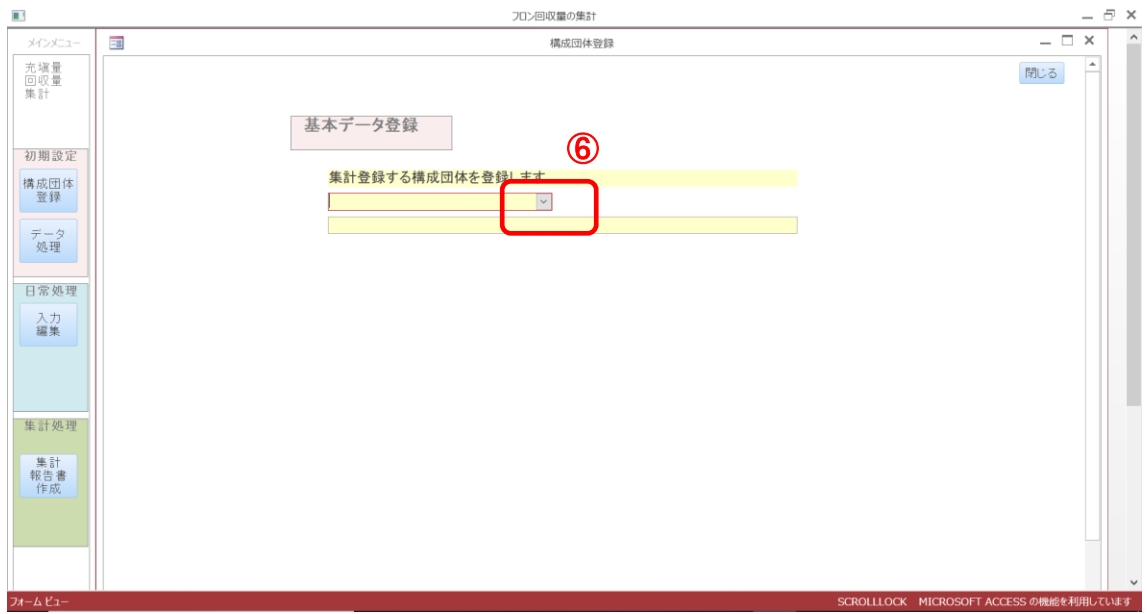

以上で、最新のフロン回収量集計システムのインストール、登録は終わりです。

5)フロン回収量システムのショートカットをデスクトップに出します。

P8 の4)④から、「kaishu\_2016accde」右クリックし、「ショートカット作成」をクリック

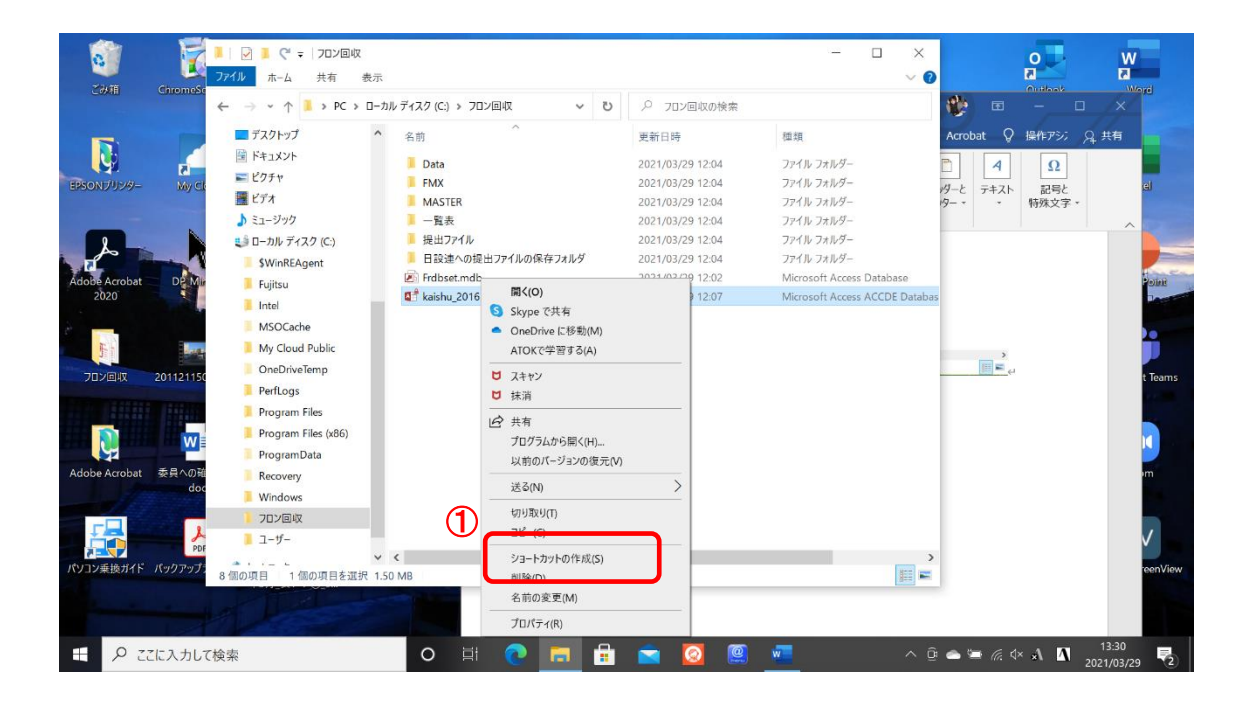

## ショートカットのファイルができるので、右ドラックしてデスクトップに移動させる。

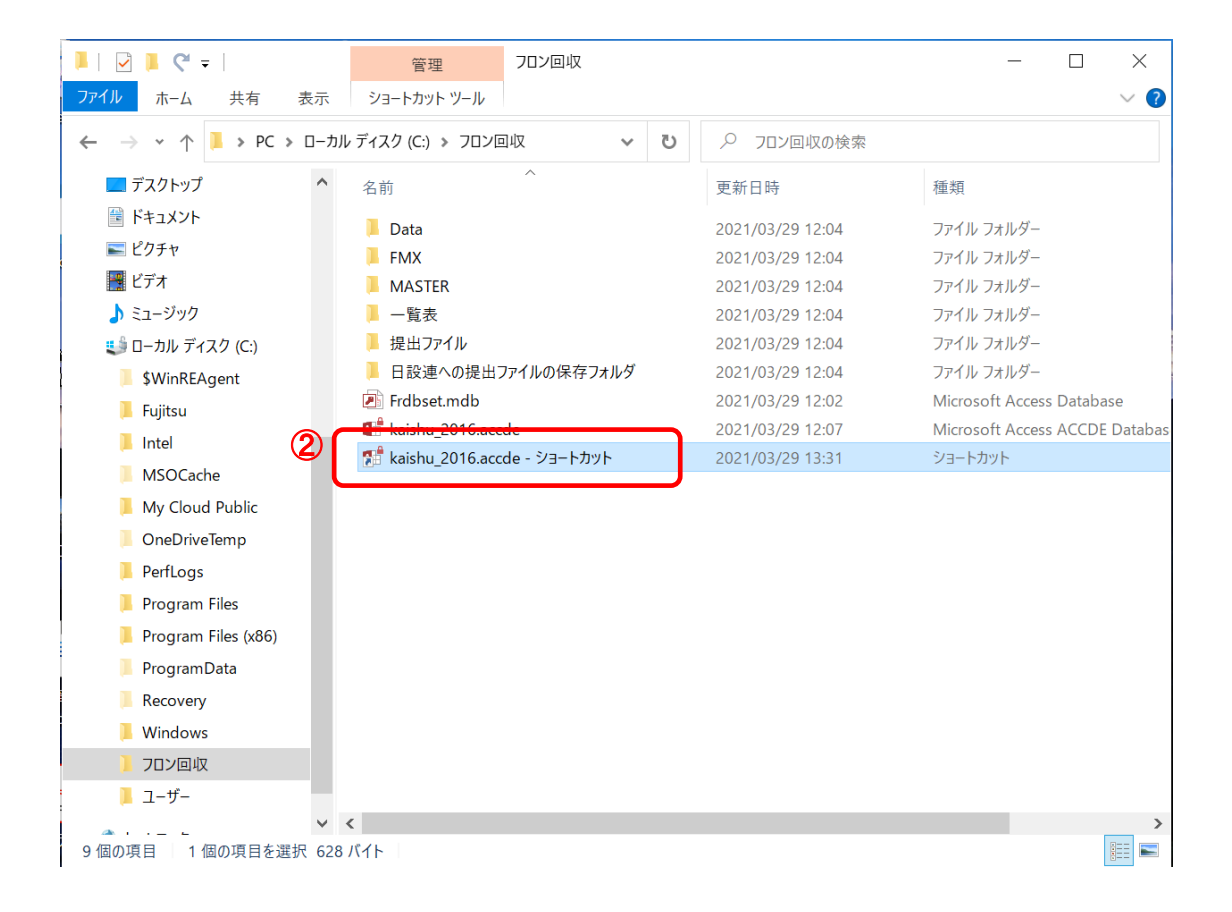

- 6) 会員の回収量等のデータを入力します。
	- ① デスクトップにある「kaishu\_2016accde」ショートカットをクリック ・5)で作成したショートカットをクリックします。
	- ② データ入力する「領域」を作成します。「データ作成」をクリック

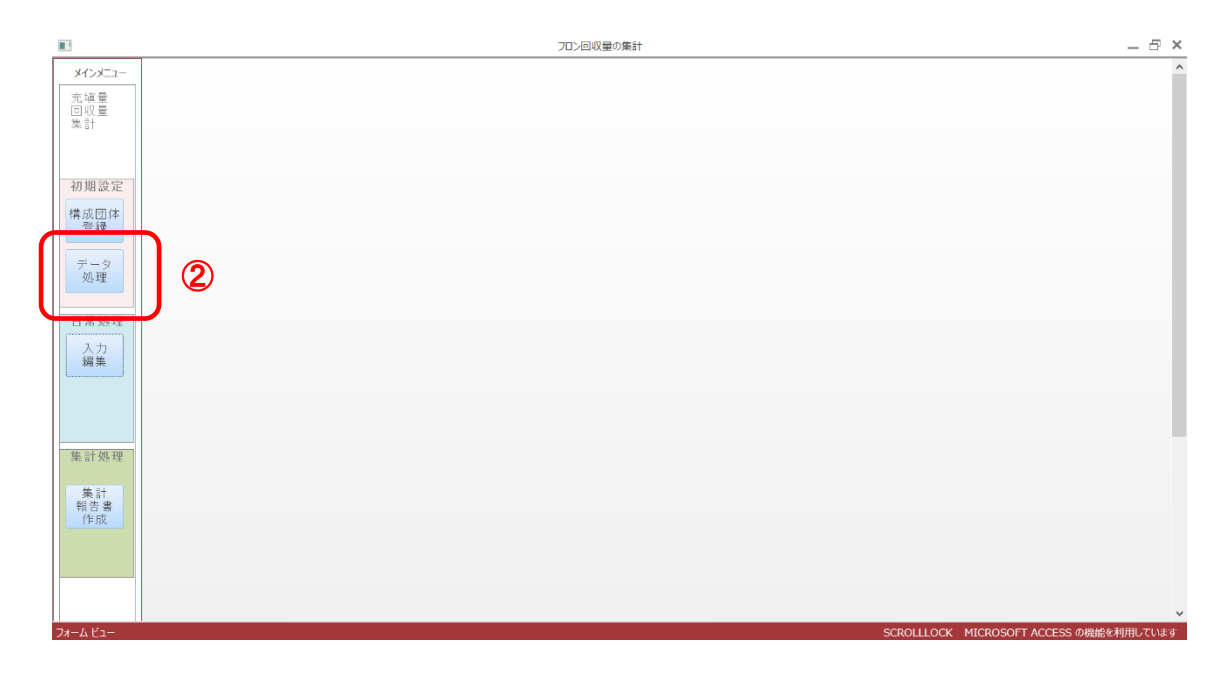

- ③ データ領域を入力します。 今年度の集計は2020 年度分ですので、以下のように入力して
- ④ 「開始」をクリック

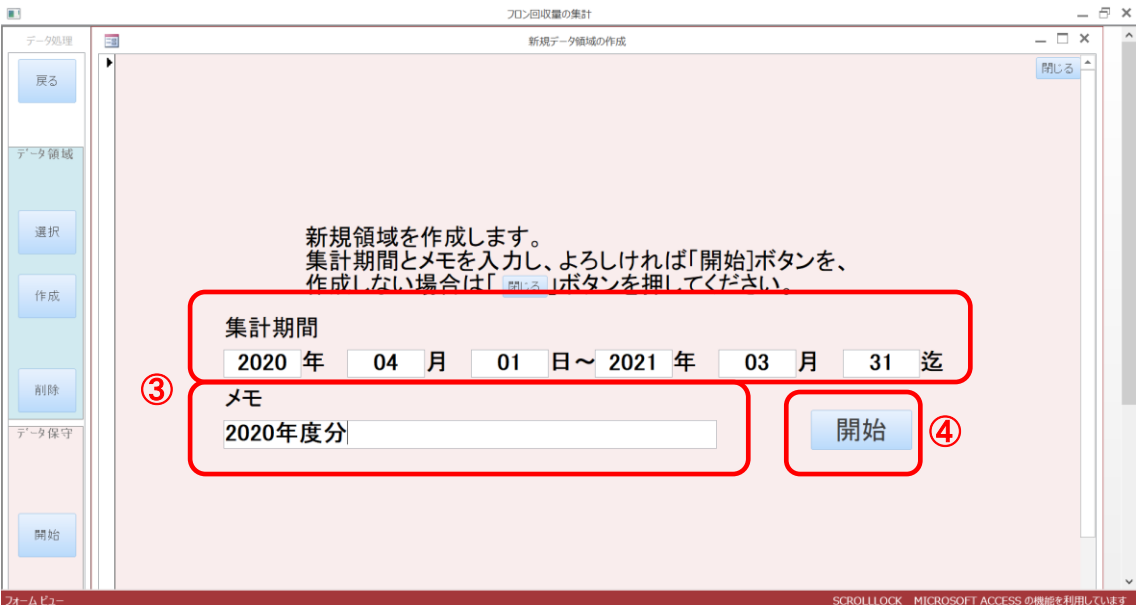

ここまでで準備完了です。

その後の、データ入力、日設連への報告は、いままででと同じです。 (別紙「フロン類の充填回収量集計方法(2017.4.13)」を参照)